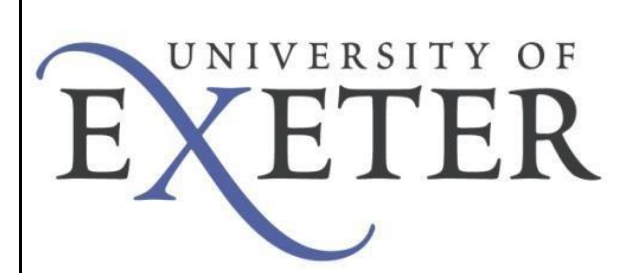

# **VPN – MacOS** VIA – Virtual Internet Access

To create the VPN connection to the UoE network you will need to connect to the secure website and install Aruba VIA. The VPN software allows you to connect securely to the University network as if your device was directly connected.

IMPORTANT - You will require administrative rights on *your computer* to complete the initial installation of Aruba VIA. These are not required once the installation is complete.

#### **System Prerequisites**

Ensure that the end-user system meets the following prerequisites:

- Supported Operating Systems: Mac OS X 10.8, 10.9, 10.10, and 10.11.
- Administrator privileges on the computer.
- Computer connected to a working wired or wireless network.

**Initial setup of VPN service.** 

Open your web browser and navigate to<https://www.exeter.ac.uk/it/howdoi/vpn/>

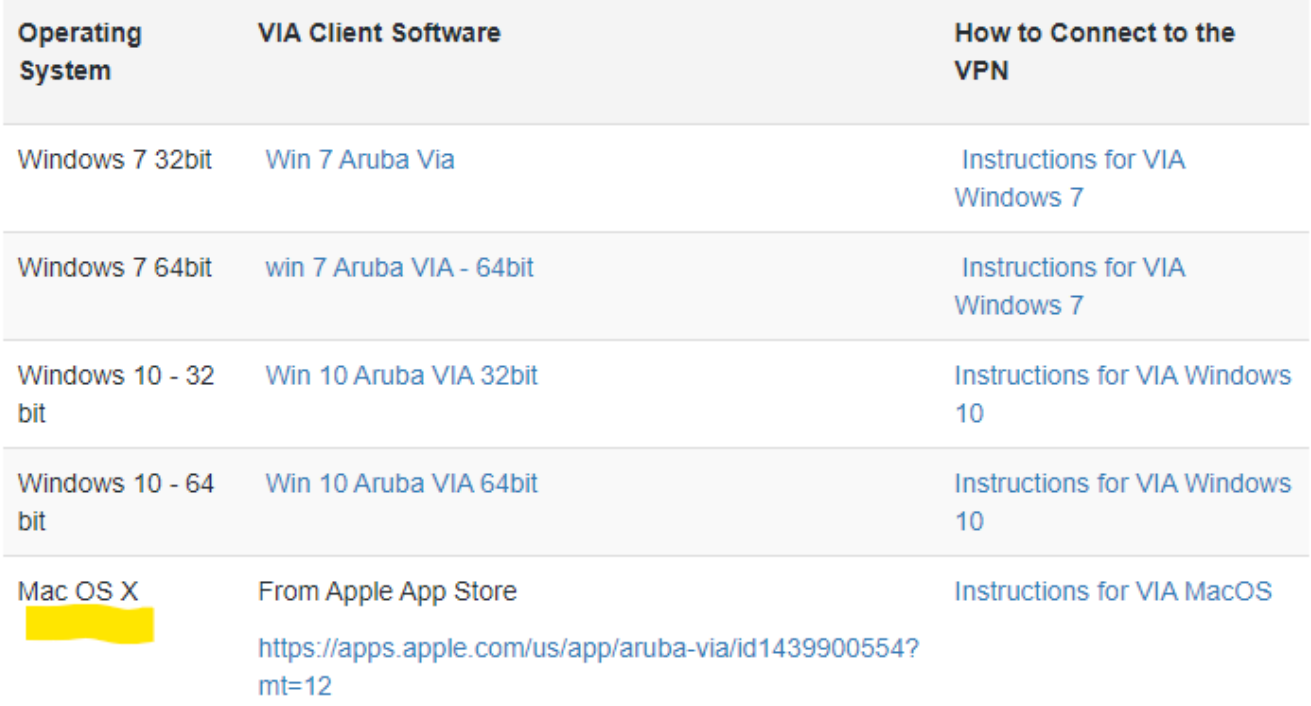

Click on the correct version of software**.** This will take you to the apple app store – where you will get the latest version of the software. You will need an apple ID to download this.

# **Obtaining VIA**

Once you have clicked on the software it will download the installer, locate in your downloads and double click the **dmg** file.

# **Installing Aruba VIA**

The **Introduction** screen of the VIA installation wizard is displayed. Click **Continue**.

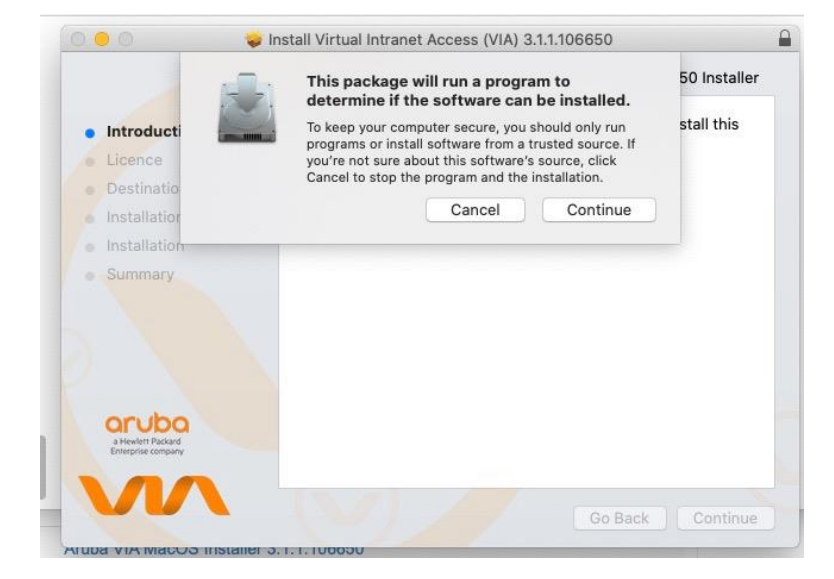

Downloads

Click **Continue** on the **Welcome** screen.

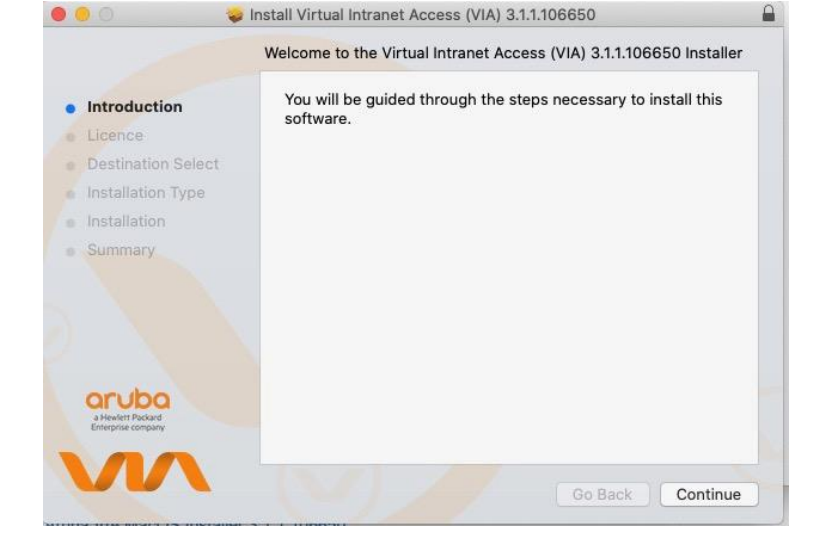

On the **Software License Agreement** screen, click **Continue.** The **License Agreement** prompt opens.

Click **Agree** to agree to the terms of the software license agreement. The **Standard Install** screen appears.

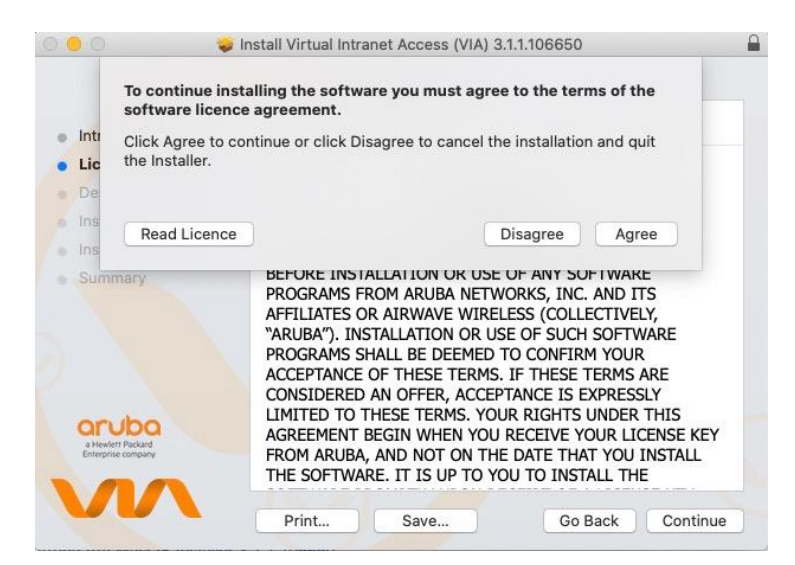

Click **Install**. The installation progress screen appears.

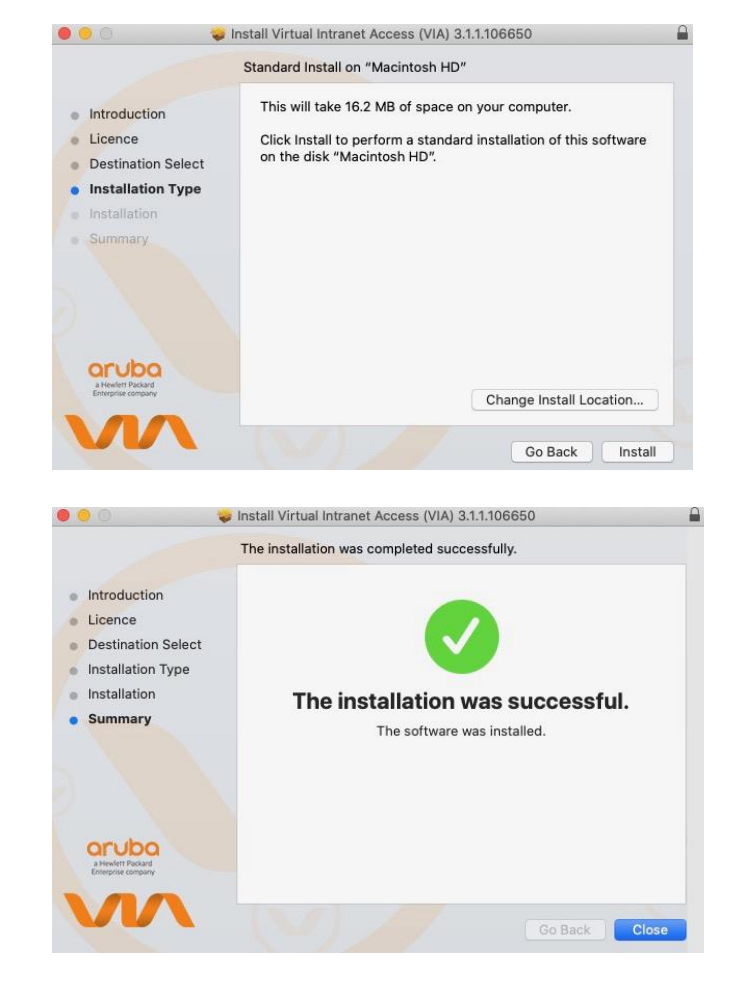

Upon successful installation, the **Installation was Successful** screen appears.

Click **Close** to complete installation and close the installation wizard.

Upon connecting, VIA automatically minimizes to the top menu bar after two seconds. Click the VIA tray icon to display the VIA home screen. The VIA tray icon colour indicates the current status of the network connectivity, as shown.

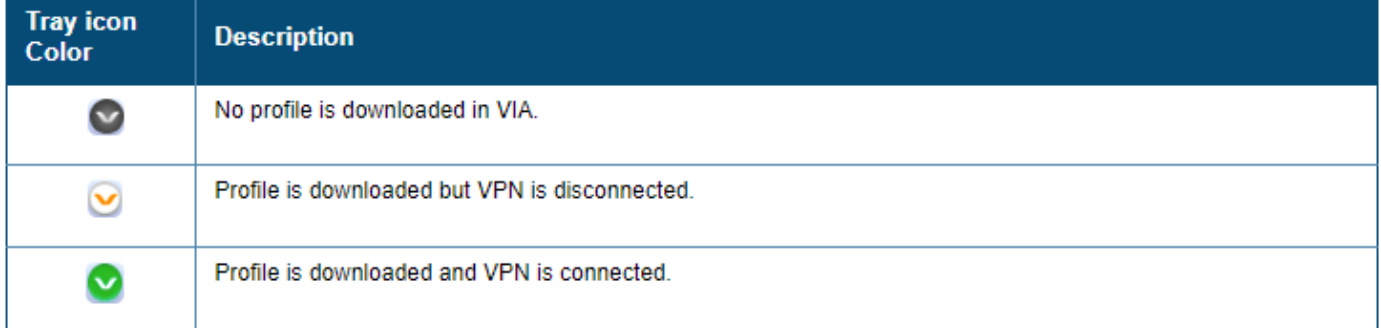

#### When started

Click in the centre.

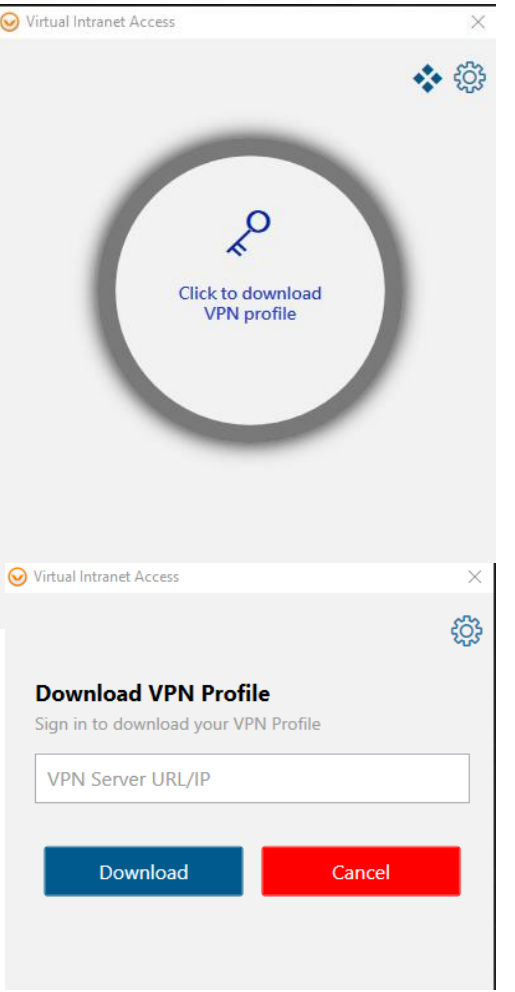

Now type in:

# **remote.exeter.ac.uk**

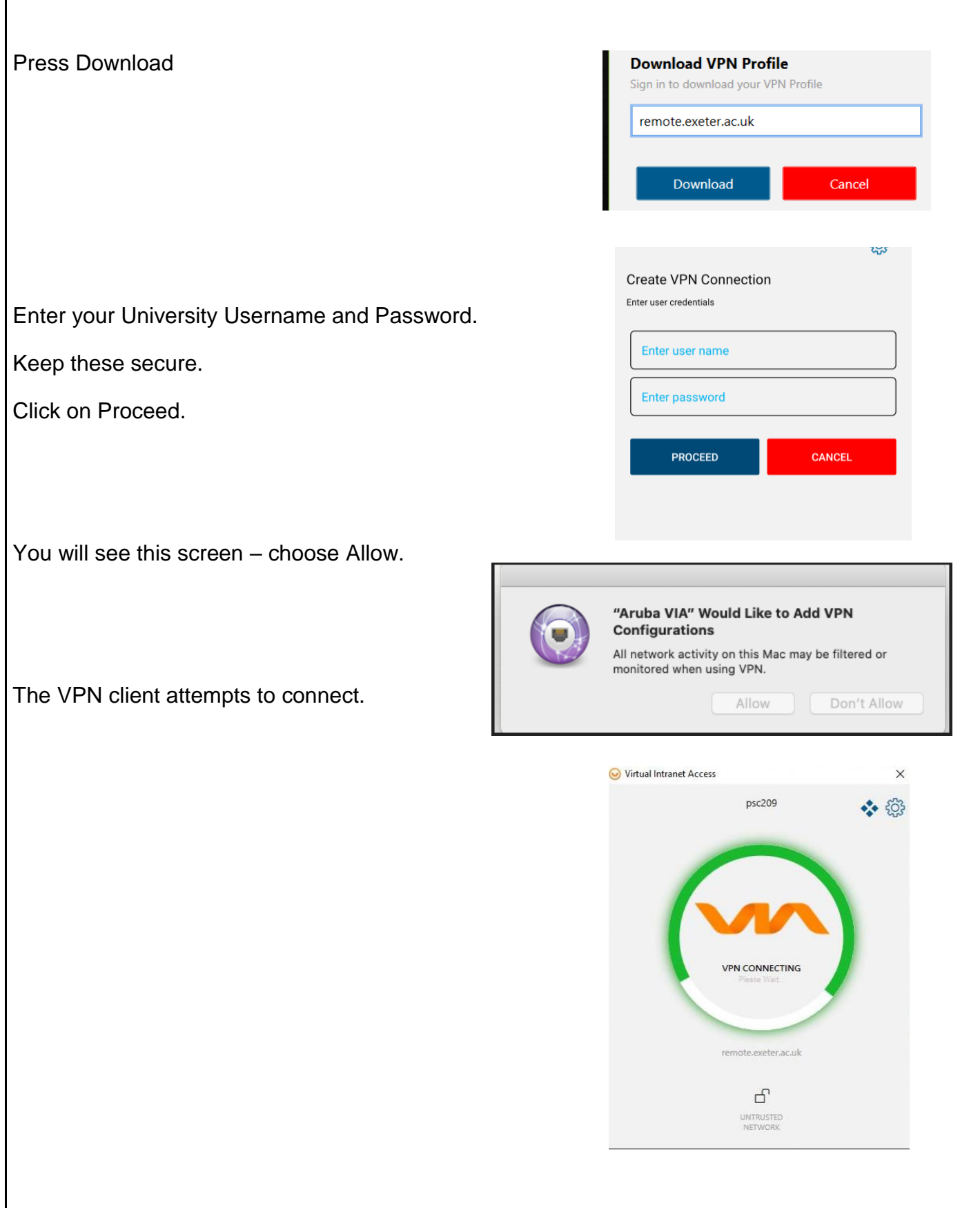

Once a connection is in place. An entire green circle is shown.

Virtual Intranet Access  $\times$ psc209  $\bullet$   $\circ$ **VPN CONNECTED** te.exeter.ac.uk  $41s$  $\Box$  $A$  $_{sec}$ UNTRUSTED FULL<br>TUNNEL **IPSEC**<br>SECURITY

A flash screen displays, such as shown below, to show connection is established.

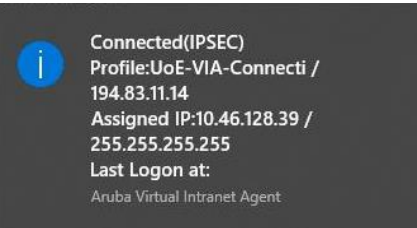

Upon connecting, VIA automatically minimizes to the top menu bar after two seconds. Click the VIA tray icon to display the VIA home screen. The VIA tray icon colour indicates the status of the network connectivity, as described below:

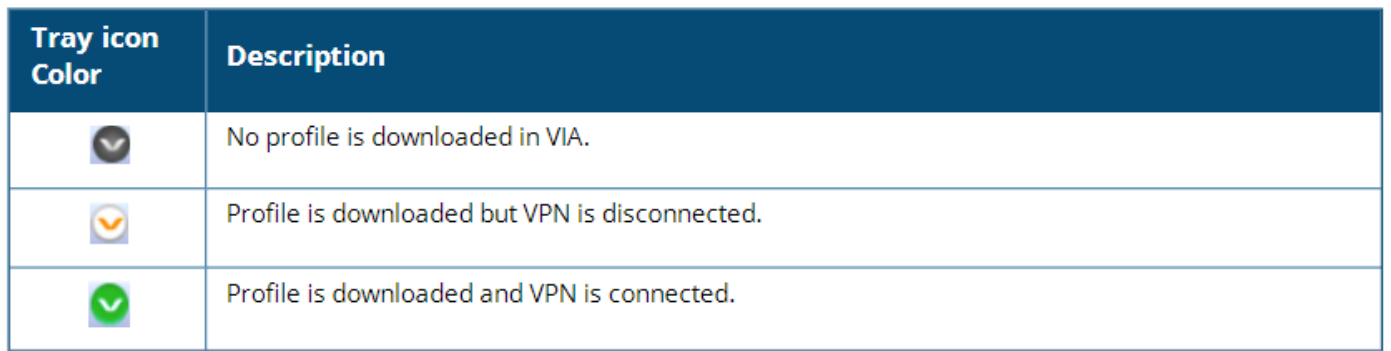

# **Using Aruba VIA**

After installation, the Aruba VIA client will load automatically every time you start MacOS. Click the VIA tray icon to display the menu with relevant quick options. This menu changes based on the status of the VIA application.

Connecting:

Once a profile has been downloaded but the VPN is not connected, the following menu is shown. Clicking on Connect will start the VPN session.

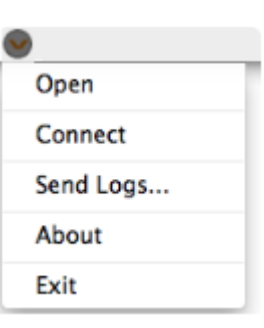

Disconnecting:

Once connected to the VPN, the following menu is shown – you can disconnect the session by selecting Disconnect.

# Open **Disconnect** Send Logs... About **Fxit**

### **Important information when using the VPN service**

Once connected, your device will have a secure tunnel to the University network, and will be allocated a UoE network address. It will effectively be treated as directly connected to the University network.

Unless specifically requested otherwise, all the network traffic your device generates during an active VPN session will travel via the secure tunnel and the University network. This is useful to know when accessing external resources that will only permit access from known University network addresses.

Ensure you need to be using the VPN for the work you are doing. Many of the University's commonly used applications work without being connected to the VPN. If unsure, check the Working From Home webpage: **<http://ex.ac.uk/workfromhome>**